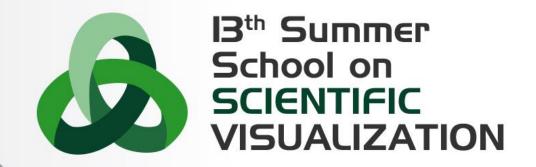

## Introduction to Paraview GUI

**Raffaele Ponzini** - r.ponzini@cineca.it SuperComputing Applications and Innovation Department

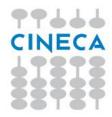

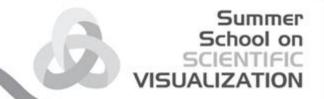

### **OUTLINE**

#### PART A

- What is Paraview
- The GUI
- Sources
- Loading Data
- Text annotation
- Views management
- Save figures

#### PART B

- Filters
- Vectors visualization
- Streamlines
- Plotting over line
- Select data
- Create a custom filter
- Animations
- Time dependent data

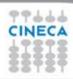

#### What is Paraview

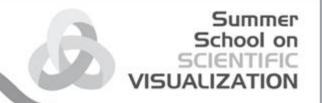

ParaView is an open-source application for visualizing 2D/3D data.

To date, ParaView has been demonstrated to process billions of unstructured cells and to process over a trillion structured cells.

ParaView's parallel framework has run on over 100,000 processing cores.

#### ParaView's key features are:

- An open-source, scalable, multi-platform visualization application.
- Support for distributed computation models to process large data sets.
- An open, extensible, and intuitive user interface.
- An extensible, modular architecture based on open standards.
- A flexible BSD 3-clause license.
- Commercial maintenance and support.

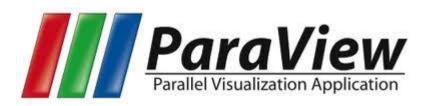

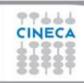

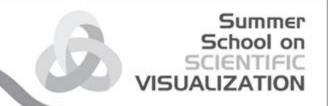

#### PARAVIEW: a standard de-facto

ParaView is used by many academic, government, and commercial institutions all over the world.

ParaView is downloaded roughly 100,000 times every year.

ParaView also won the HPCwire Readers' Choice Award and HPCwire Editors' Choice Award for Best HPC Visualization Product or Technology.

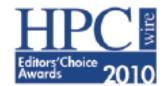

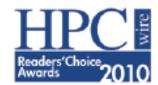

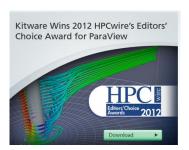

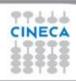

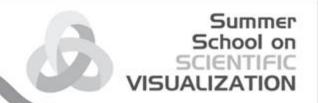

# Obtaining Paraview & Official Resources

- Main website:
  - http://www.paraview.org/
- Download page:
  - http://www.paraview.org/paraview/resources/software.php
- Resources (video):
  - http://www.paraview.org/paraview/resources/webinars.html
- Resources (wiki):
  - http://www.paraview.org/Wiki/ParaView

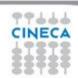

#### Summer School on SCIENTIFIC VISUALIZATION

# The big picture

The application most people associate with ParaView is really just a small client application built on top of a tall stack of libraries that provide ParaView with its functionality.

ParaView comes with a pypython application that allows you to automate the visualization and post-processing with Python scripting.

A ParaView Server library provides the abstraction layer necessary for running parallel, interactive visualization. It relieves the client application from most of the issues concerning if and how ParaView is running in parallel.

The Visualization Toolkit (VTK) provides the basic visualization and rendering algorithms.

| ParaView Client                   | pvpython | Custom app |
|-----------------------------------|----------|------------|
| UI (Qt Widgets, Python Wrappings) |          |            |
| ParaView Server                   |          |            |
| VTK                               |          |            |
| openGL                            | MPI      | IceT       |

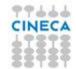

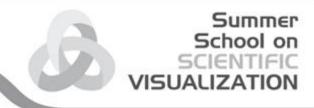

### **GUI**

#### Launch the Paraview application on your pc

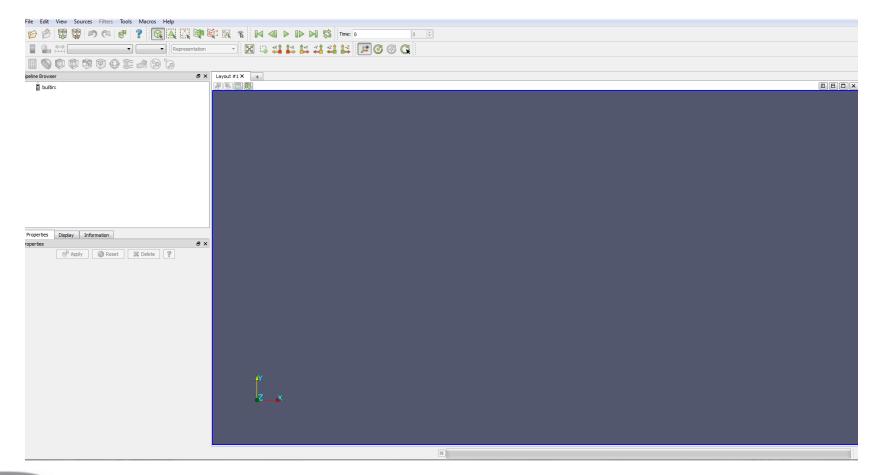

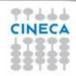

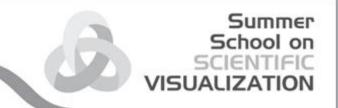

### **GUI** elements

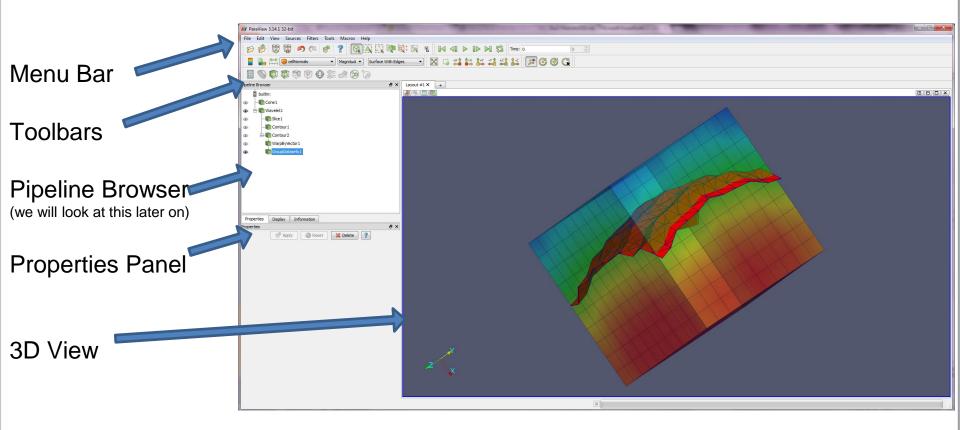

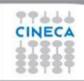

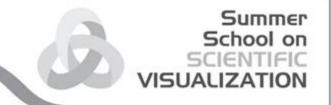

#### **GUI** elements definition

**Menu Bar** As with just about any other program, the menu bar allows you to access the majority of features.

**Toolbars** The toolbars provide quick access to the most commonly used features within ParaView.

**Pipeline Browser** ParaView manages the reading and Itering of data with a pipeline. The pipeline browser allows you to view the pipeline structure and select pipeline objects. The pipeline browser provides a convenient list of pipeline objects with an indentation style that shows the pipeline structure.

**Properties Pan**el The properties panel allows you to view and change the parameters of the current pipeline object. The properties are by default coupled with an Information tab that shows a basic summary of the data produced by the pipeline object.

**3D View** The remainder of the GUI is used to present data so that you may view, interact with, and explore your data. This area is initially populated with a 3D view that will provide a geometric representation of the data.

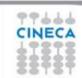

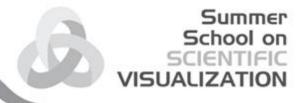

# /Menu-bar/help (!)

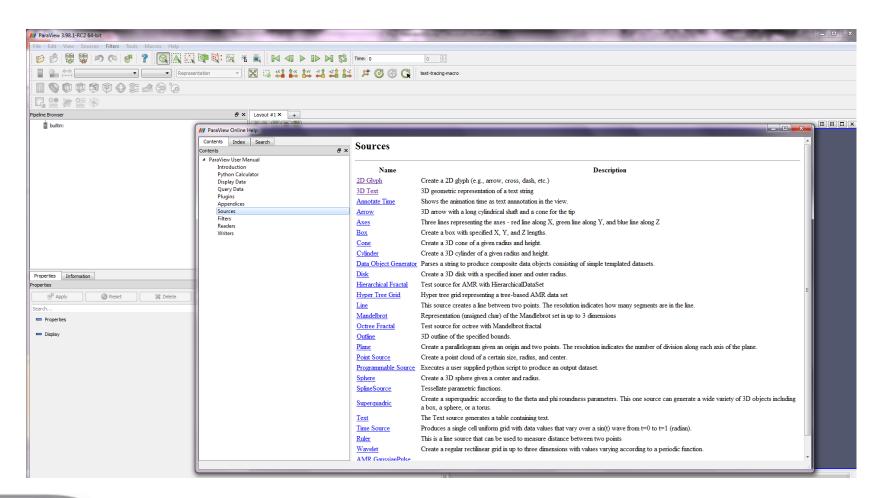

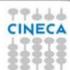

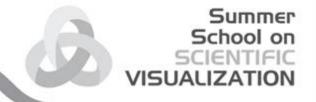

# Personalize your GUI

The GUI is customizable so that toolbars can be displayed or hidden when needed.

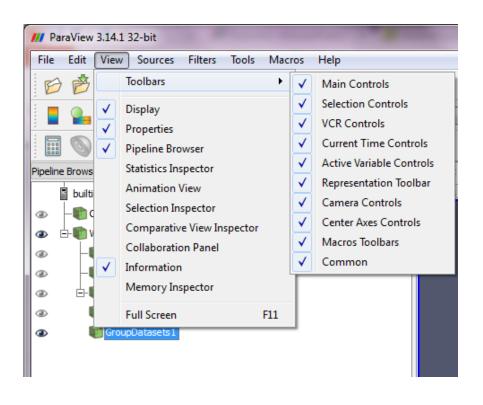

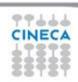

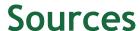

Data can be uploaded into ParaView 3D scene using VTK source objects or loading files (readers).

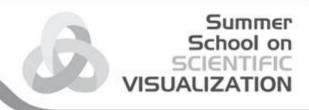

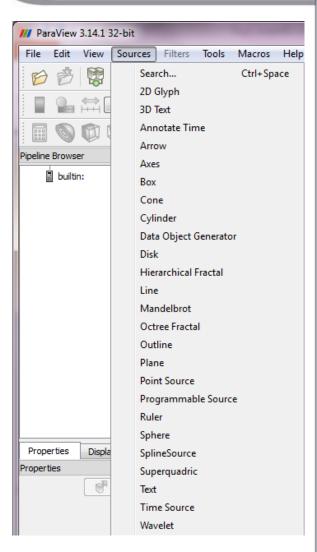

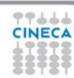

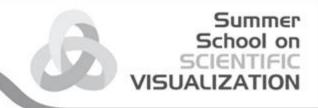

## **Sources**

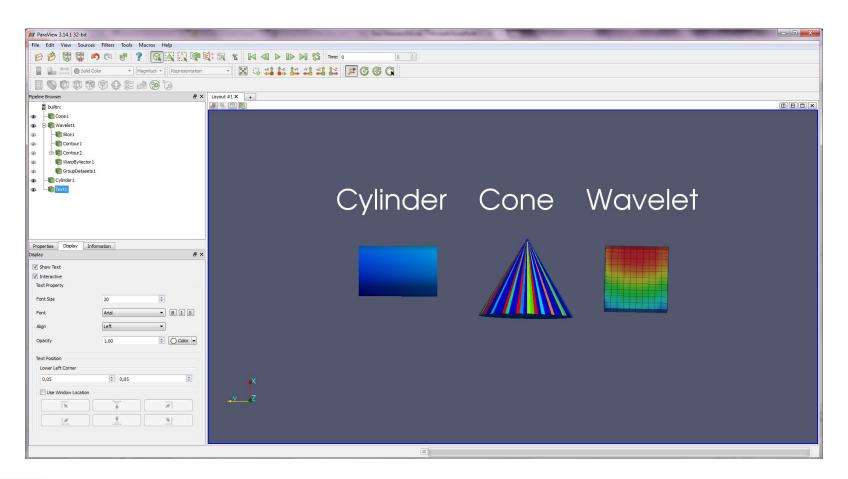

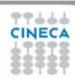

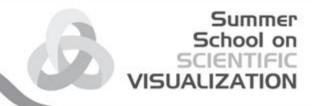

# 3D objects manipulations

Test the usage of your mouse buttons:

- Left button: rotation
- Right button: panning
- Middle button: zooming

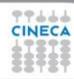

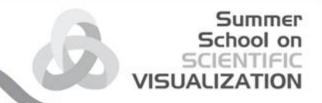

### Camera control basics

Set camera location Set zoom

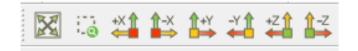

Set view on/off for axis and center of rotation

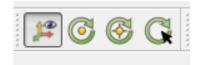

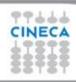

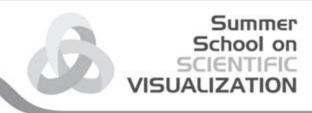

# Change center of rotation

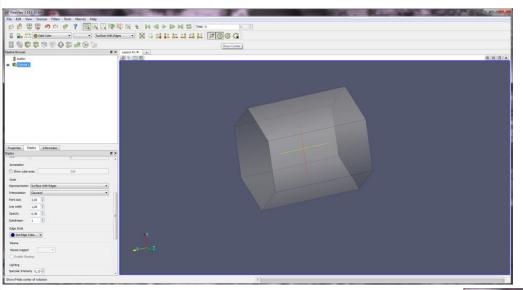

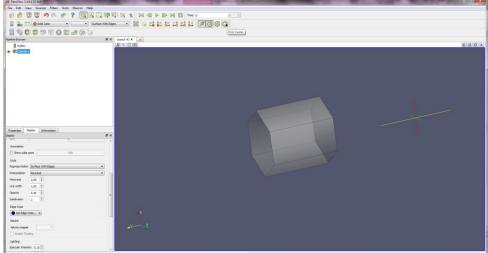

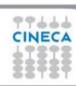

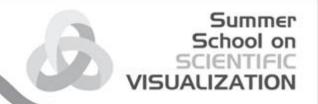

# Apply/Reset Undo/Redo

**Apply:** click on the apply button to 'sync' your data state. (Automatic apply of changes button )

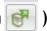

**Reset:** click this button to restore the default configuration state.

**Undo:** go back to the previous state

**Redo**: return to the state you changed back

Camera Undo: same as above but for camera views changes

Camera Redo: same as above but for camera views changes

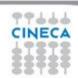

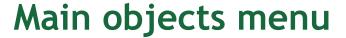

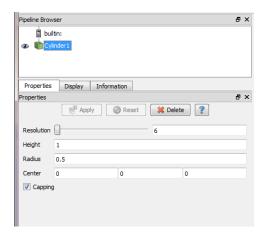

**Properties** 

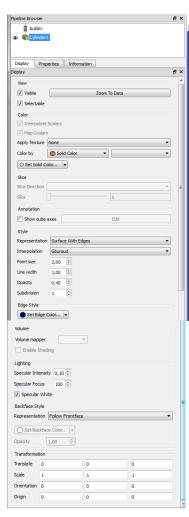

**Display** 

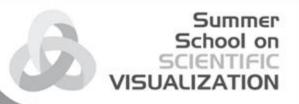

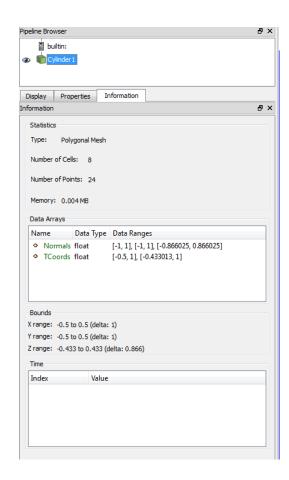

**Informations** 

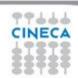

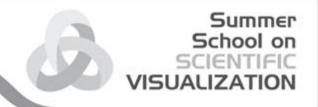

# Change object properties

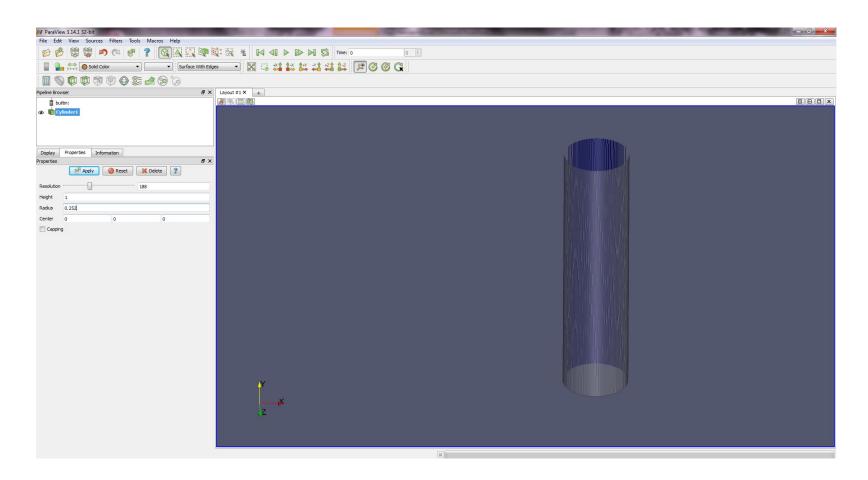

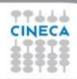

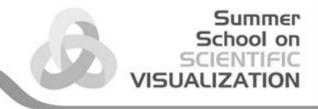

# **Display**

Play with different display options for this object.

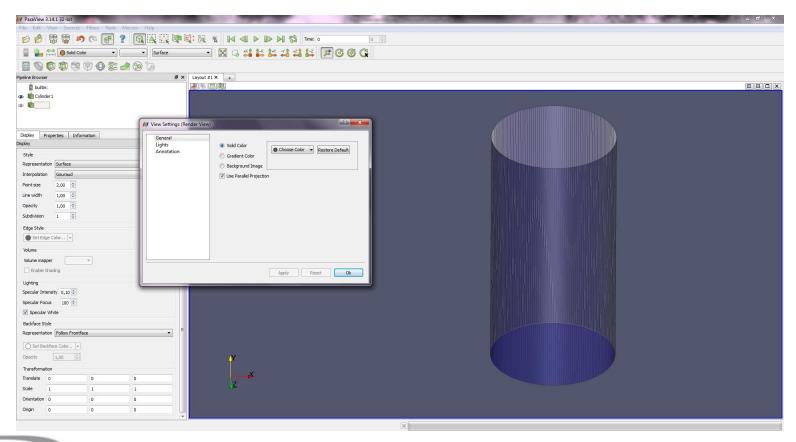

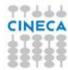

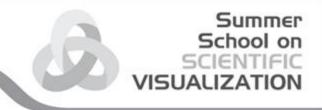

#### Text annotation

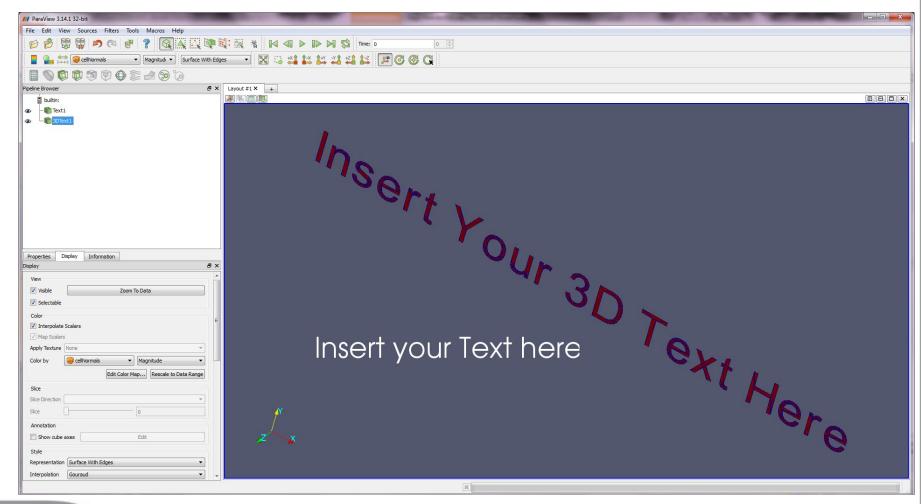

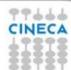

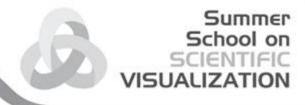

# Views Management

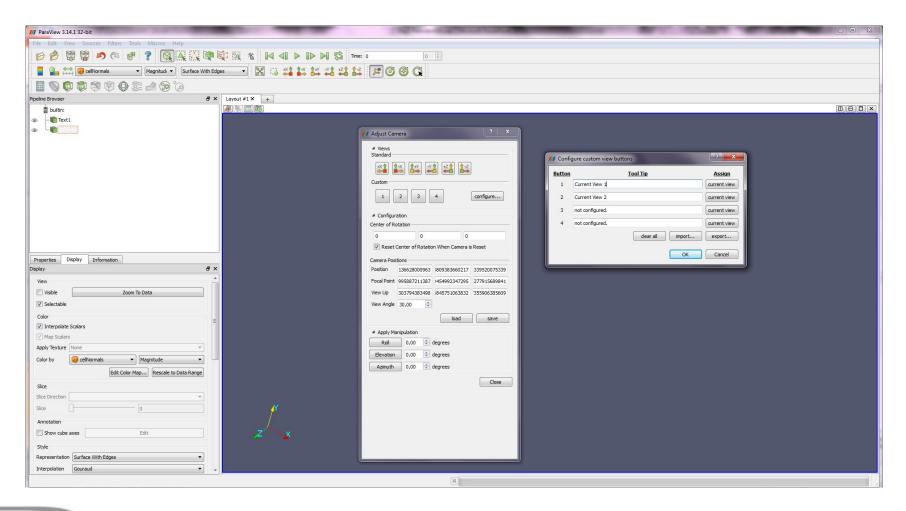

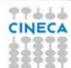

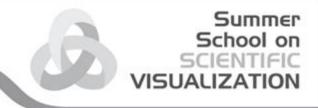

# Save figure

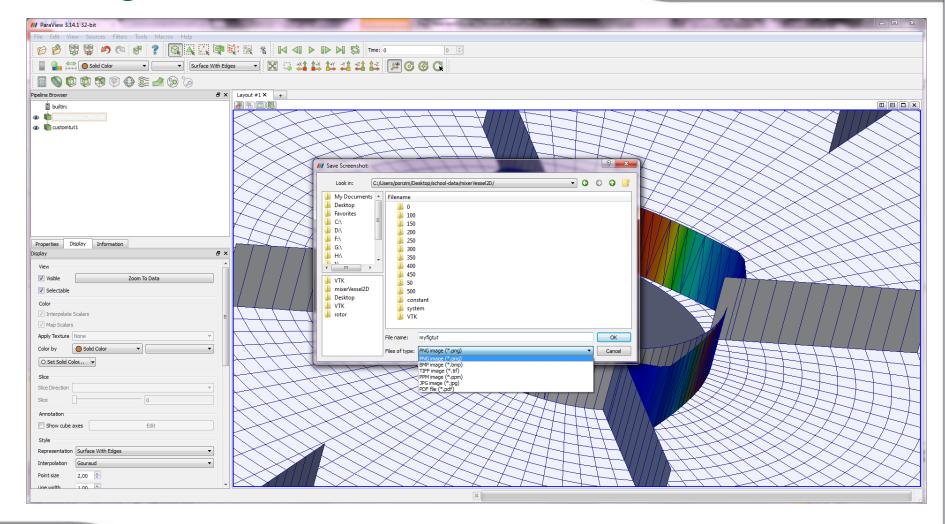

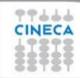

## Loading data

ParaView Data (.pvd)

VTK (.vtp, .vtu, .vti, .vts, .vtr)

VTK Legacy (.vtk)

VTK Multi Block (.vtm, .vtmb,.vtmg, .vthd, .vthb)

Partitioned VTK (.pvtu, .pvti, .pvts, .pvtr)

ADAPT (.nc, .cdf, .elev, .ncd)

ANALYZE (.img, .hdr)

ANSYS (.inp)

AVS UCD (.inp)

BOV (.bov)

BYU (.g)

CAM NetCDF (.nc, .ncdf)

CCSM MTSD (.nc, .cdf, .elev, .ncd)

CCSM STSD (.nc, .cdf, .elev, .ncd)

CEAucd (.ucd, .inp)

CMAT (.cmat)

CML (.cml)

CTRL (.ctrl)

Chombo (.hdf5, .h5)

Claw (.claw)

Comma Separated Values (.csv)

Cosmology Files (.cosmo, .gad-get2)

Curve2D (.curve, .ultra, .ult,.u)

DDCMD (.ddcmd)

Digital Elevation Map (.dem)

Dyna3D(.dyn)

EnSight (.case, .sos)

Enzo boundary and hierarchy

ExodusII (.g, .e, .exe, .ex2, .ex2v.., etc)

ExtrudedVol (.exvol)

FVCOM (MTMD, MTSD, Particle, STSD)

Facet Polygonal Data

Flash multiblock les

Fluent Case Files (.cas)

GGCM (.3df, .mer)

GTC (.h5)

GULP (.trg)

Gadget (.gadget)

Gaussian Cube File (.cube)

JPEG Image (.jpg, .jpeg)

LAMPPS Dump (.dump)

**LAMPPS Structure Files** 

LODI (.nc, .cdf, .elev, .ncd)

LODI Particle (.nc, .cdf, .elev,.ncd)

LS-DYNA (.k, .lsdyna, .d3plot,d3plot)

M3DCl (.h5)

MFIX Unstructred Grid (.RES)

MM5 (.mm5)

MPAS NetCDF (.nc, .ncdf)

Meta Image (.mhd, .mha)

Miranda (.mir, .raw)

Multilevel 3d Plasma (.m3d,.h5)

SAMRAI (.samrai)

SAR (.SAR, .sar)

SAS (.sasgeom, .sas, .sasdata)

**SESAME Tables** 

SLAC netCDF mesh and mode data

SLAC netCDF particle data

Silo (.silo, .pdb)

Spheral (.spheral, .sv)

SpyPlot CTH

SpyPlot Case (.case)

SpyPlot History (.hscth)

Stereo Lithography (.stl)

TFT Files

TIFF Image Files

TSurf Files

Tecplot ASCII (.tec, .tp)

Tecplot Binary (.plt)

Tetrad (.hdf5, .h5)

UNIC (.h5)

VASP CHGCA (.CHG)

VASP OUT (.OUT)

VASP POSTCAR (.POS)

VPIC (.vpc)

VRML (.wrl)

Velodyne (.vld, .rst)

VizSchema (.h5, .vsh5)

Wavefront Polygonal Data (.obj)

WindBlade (.wind)

XDMF and hdf5 (.xmf, .xdmf)

XMol Molecule

NASTRAN (.nas, .f06)

Nek5000 Files

Nrrd Raw Image (.nrrd, .nhdr)

Summer

VISUALIZATION

OpenFOAM Files (.foam)

PATRAN (.neu)

PFLOTRAN (.h5)

PLOT2D (.p2d)

PLOT3D (.xyz, .q, .x, .vp3d)

PLY Polygonal File Format

PNG Image Files

POP Ocean Files

ParaDIS Files

Phasta Files (.pht)

Pixie Files (.h5)

ProSTAR (.cel, .vrt)

Protein Data Bank (.pdb, .ent,.pdb)

Raw Image Files

Raw NRRD image les (.nrrd)

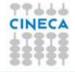

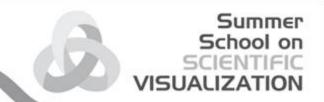

# Loading your data (no filtering)

- Load the data file provided for the school.
- Inspect available variables and ranges.
- Adjust view and display settings as learned above.
- Adjust representation and coloring
- Adjust text and legend

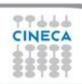

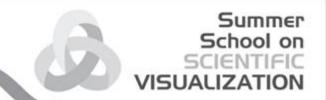

#### U field

- Select surface view + U magnitude
- Scale the data range
- Show label and colorbar
- Add a text to your scene and manage
- Change legend dimensions, format, position and range
- Save an image

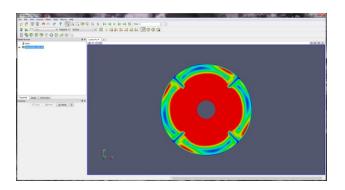

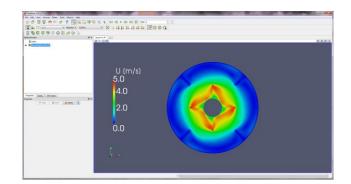

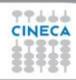

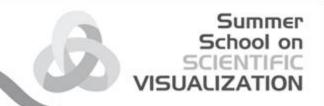

## **END OF PART A**

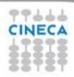

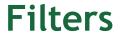

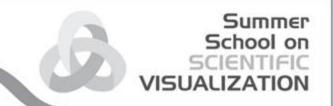

**Calculator** Evaluates a user-defined expression on a per-point or per-cell basis.

Contour Extracts the points, curves, or surfaces where a scalar field is equal to a user-defined value. This surface is often also called an iso-surface

**Clip** Intersects the geometry with a half space. The effect is to remove all the geometry on one side of a user-defined plane.

Slice Intersects the geometry with a plane. The effect is similar to clipping except that all that remains is the geometry where the plane is located.

**Threshold** Extracts cells that lie within a specified range of a scalar-field.

**Extract Subset** Extracts a subset of a grid by defining either a volume of interest or a sampling rate.

**Glyph** Places a glyph, a simple shape, on each point in a mesh. The glyphs may be oriented by a vector and scaled by a vector or scalar.

Stream Tracer Seeds a vector field with points and then traces those seed points through the (steady state) vector field.

Warp (vector) Displaces each point in a mesh by a given vector field.

**Group Datasets** Combines the output of several pipeline objects into a single multi-block data set.

Extract Level Extract one or more items from a multi block data set.

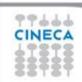

#### Summer School on SCIENTIFIC VISUALIZATION

#### Other Filters

**Recent** The list of most recently used filters sorted with the most recently used filters on top.

**AMR** A set of filters designed specifically for data in an adaptive mesh refinement (AMR) structure.

**CTH** Filters used to process results from a CTH simulation.

**Common** The most common filters. This is the same list of filters available in the filters toolbar and listed previously.

**Cosmology** This contains filters developed at LANL for cosmology research.

**Data Analysis** The filters designed to retrieve quantitative values from the data. These filters compute data on the mesh, extract elements from the mesh, or plot data.

Material Analysis Filters for processing data from volume fractions of materials.

**Statistics** This contains filters that provide descriptive statistics of data, primarily in tabular form.

**Temporal** Filters that analyze or modify data that changes over time. All filters can work on data that changes over time because they are executed on each time snapshot. However, filters in this category will introspect the available time extents and examine how data changes over time.

**Alphabetical** An alphabetical listing of all the filters available. If you are not sure where to find a particular filter, this list is guaranteed to have it. There are also many filters that are not listed anywhere but in this list.

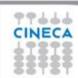

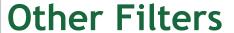

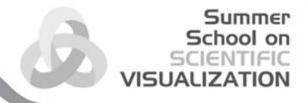

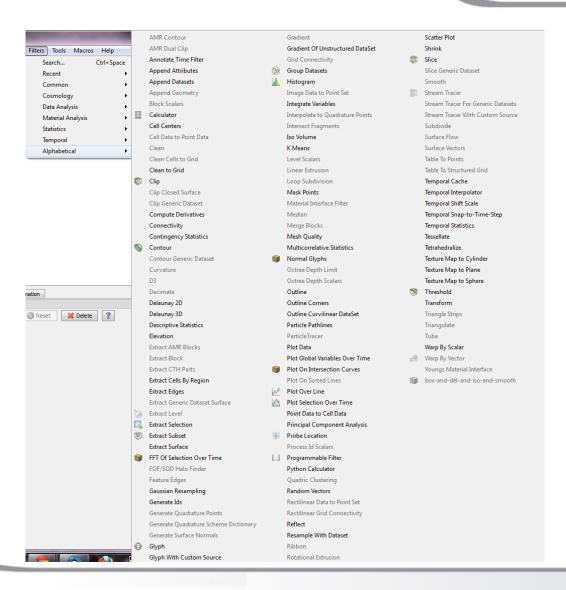

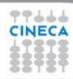

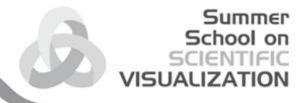

#### Other customized filters

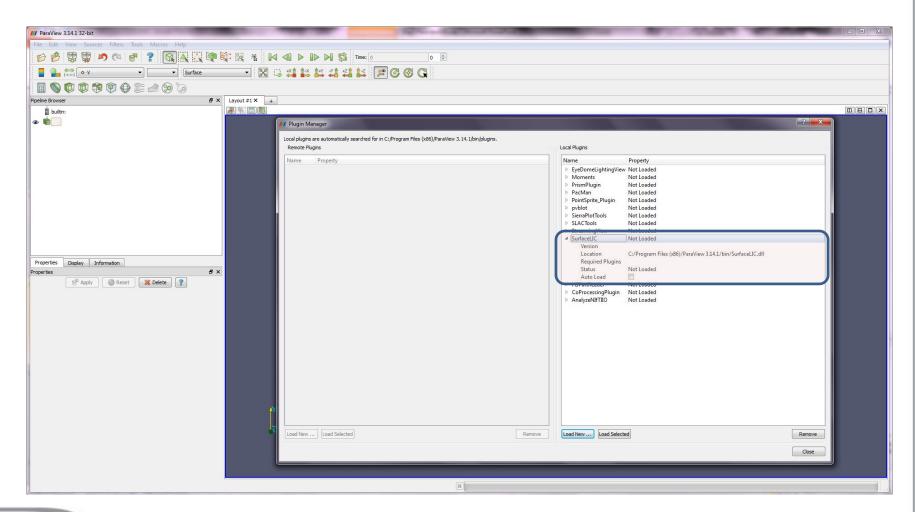

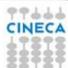

You will get an example of usage of the SurfaceLIC filter during the school

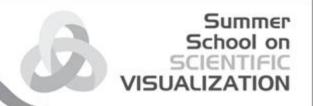

# Working with filters over data

Perform basic filtering on the data provided for the school

- Slicing
- Iso-surface
- Extract surface
- Clipping
- Vectors
- Streamlines

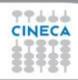

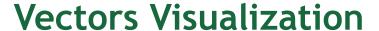

- Select filter for 3d vectors
- Select a slice normal to z axis
- Select 2d vectors on the slice
- Modify vectors aspects

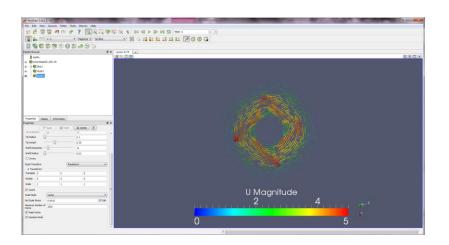

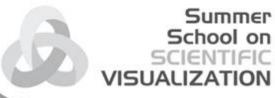

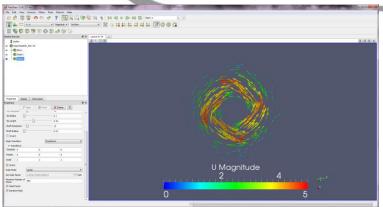

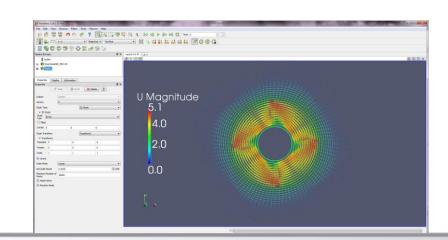

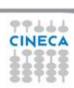

#### Summer School on SCIENTIFIC VISUALIZATION

#### **Streamlines**

- Insert streamlines by line
- Change stream properties
- Color by rotation
- Enhance streams using tubes

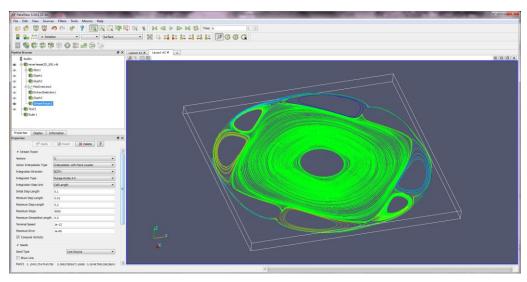

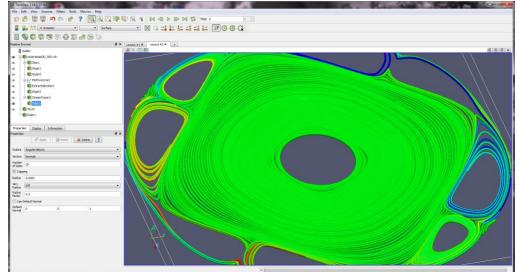

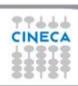

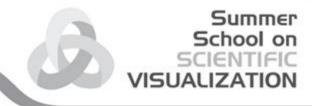

# **Plotting**

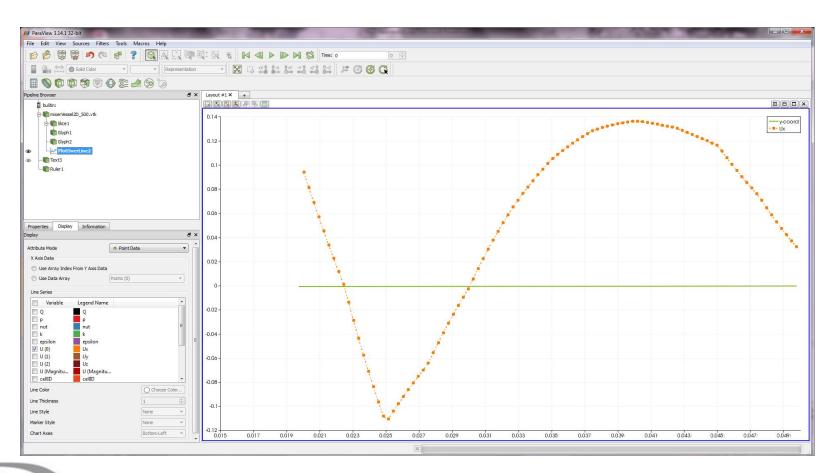

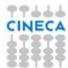

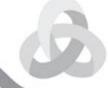

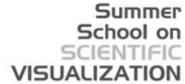

# Multiple views

• 3d + 3d

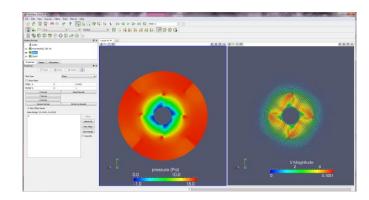

• 3d + 2d

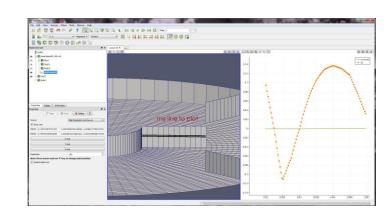

• 3d + table

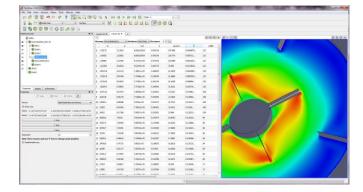

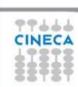

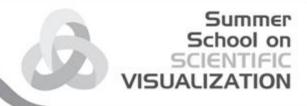

# Data selection/saving

Select your data

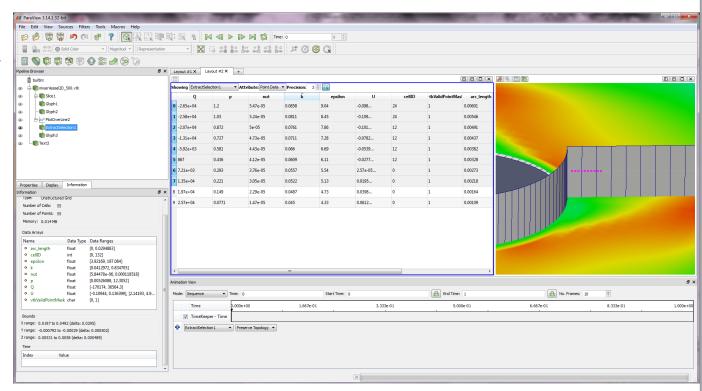

۵ 🕜 🕳 🖼 🗵

Save as csv

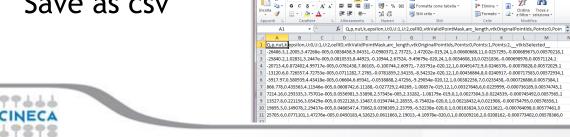

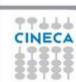

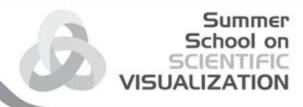

# Save a pipeline as a scene

Save the obtained pipeline a PV scene for future processing by loading the scene back into ParaView.

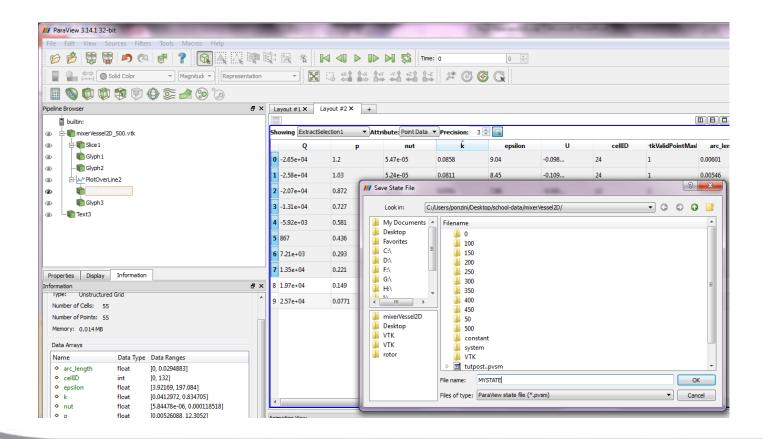

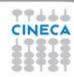

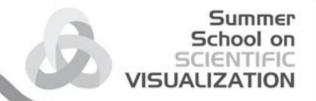

# Build and use a new filter from a pipeline

- Create a custom filter by grouping a pipeline
- Save the filter
- Close and re-load your custom filter

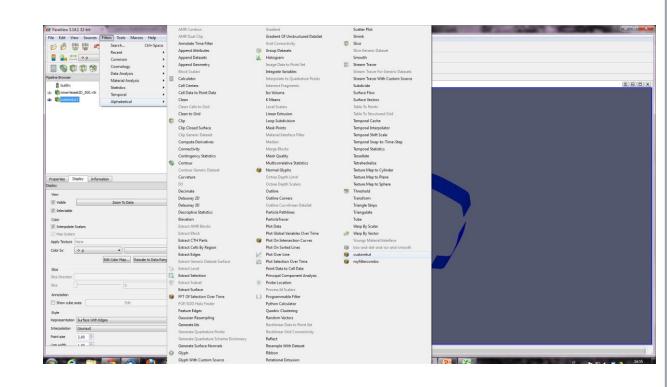

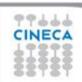

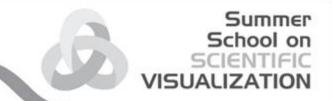

### **Tutorial1**

- Load the data provided for the tutorial
- Process the data to obtain:
  - ✓ Slice info
  - ✓ Contour plot
  - ✓ Warp on scalar
  - ✓ 2d lineplot
  - ✓ Animate over time
  - ✓ Save the animation

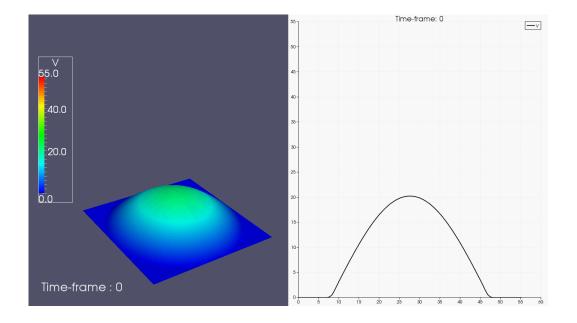

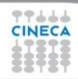

#### Summer School on SCIENTIFIC VISUALIZATION

#### **Tutorial2**

- Load the data provided for the tutorial
- Process the data to obtain:
  - ✓ Smaller dataset to process
  - ✓ Contour plot of iso-Q
  - ✓ Extract the isosurface
  - ✓ Smooth
  - ✓ Save the surface for future visualization
  - ✓ Color by velocity or pressure or both and compare
  - ✓ Build a filter that will do all the work in a single click
  - ✓ Add text and colorbar
  - ✓ Save meaningful visualizations

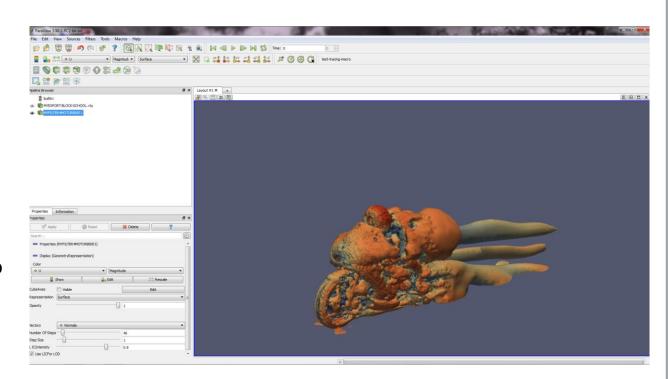

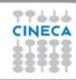